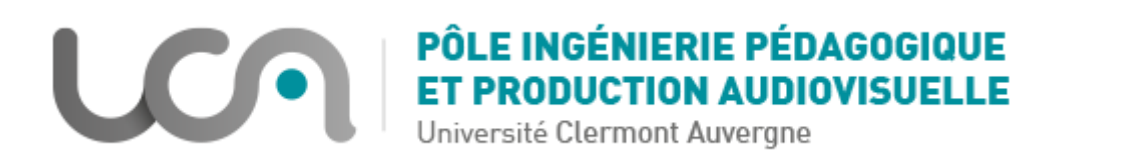

## **Tutoriel Moodle : Exporter une activité Test sur un autre espace de cours**

Ce tutoriel vous permettra d'exporter un test déjà paramétré sur un espace de cours vers un autre espace de cours.

1. A partir de l'espace de cours sur lequel se trouve le test à exporter, cliquez sur « Gestion du cours » puis « Sauvegarde » :

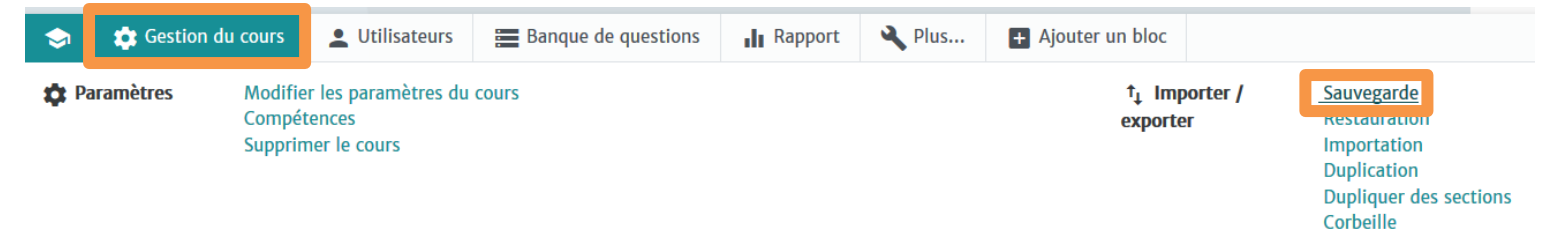

2. Dans « Réglages de la sauvegarde », décochez tout sauf « Inclure les activités et les ressources » et « Inclure la banque de questions », puis cliquez sur « Suivant » :

 $\sim$   $\prime$ - 11

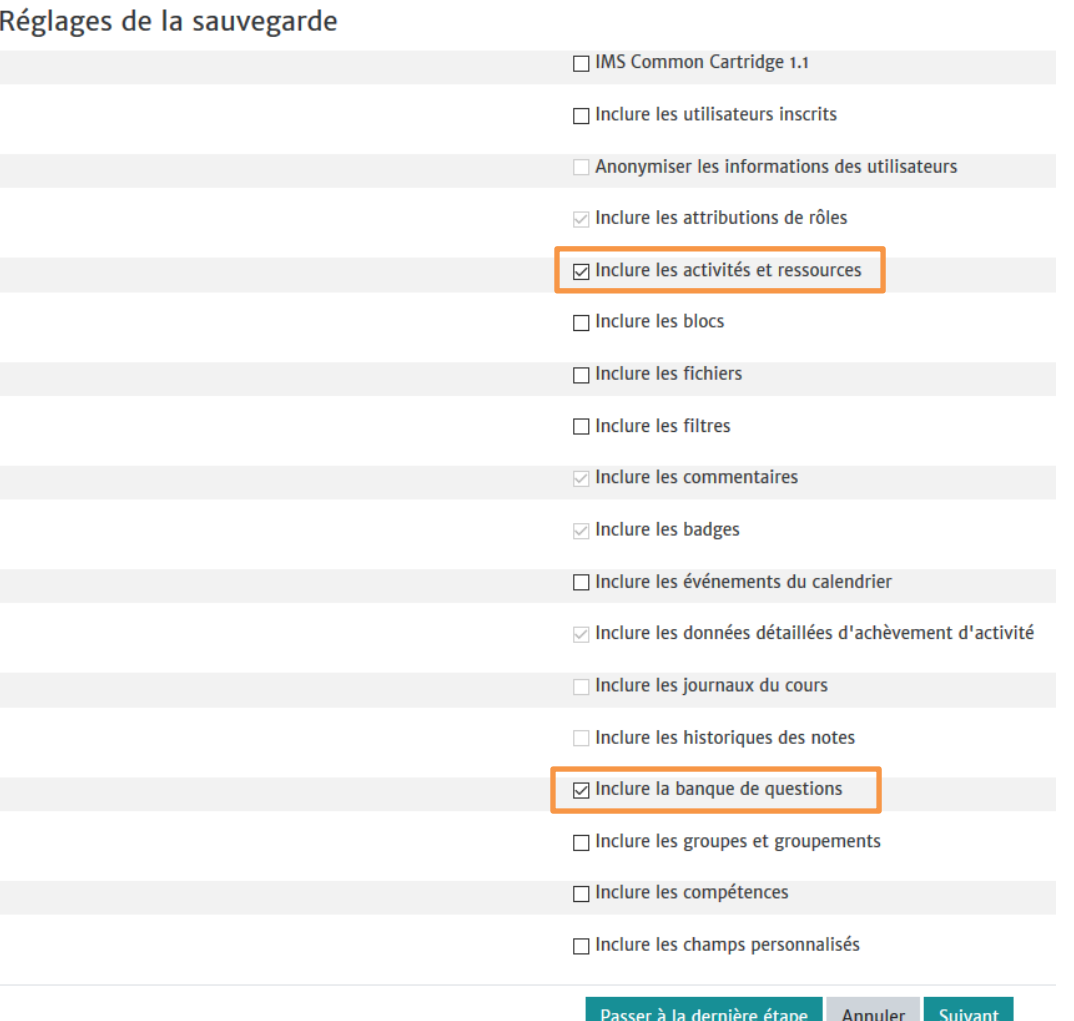

3. Dans « Inclure », vous devez uniquement cocher la section dans laquelle se trouve l'activité Test que vous voulez exporter, ainsi que l'activité en question, puis cliquez sur « Suivant » :

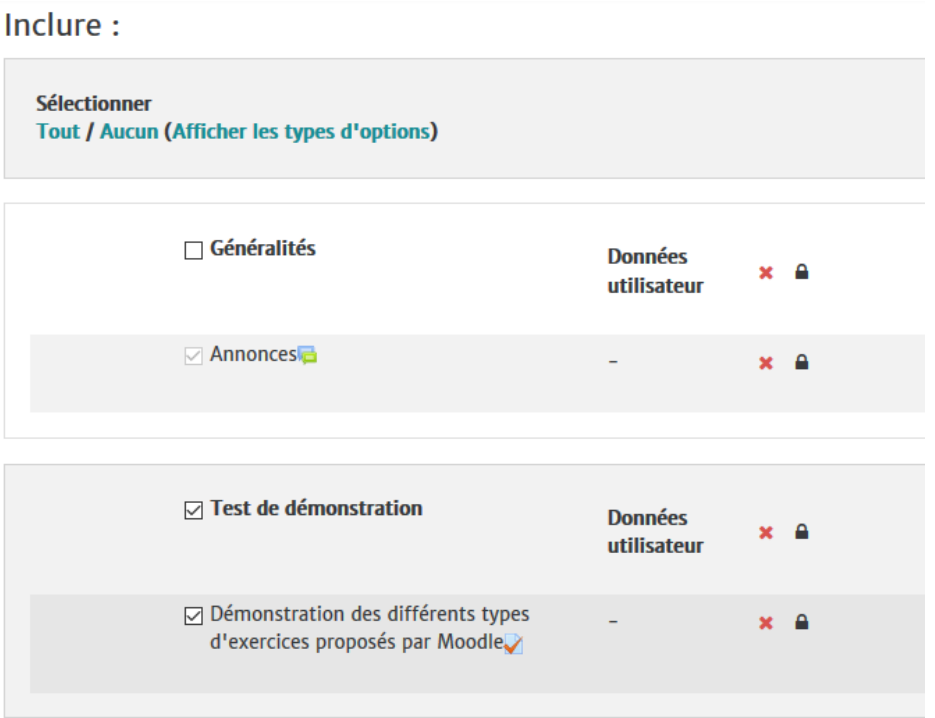

- 4. Dans la page suivante « Réglages de la sauvegarde », vérifiez que la banque de question et l'activité Test soient bien cochés, puis cliquez sur « Effectuer la sauvegarde ».
- 5. Lorsque le message suivant s'affiche, cliquez sur « Continuer » :

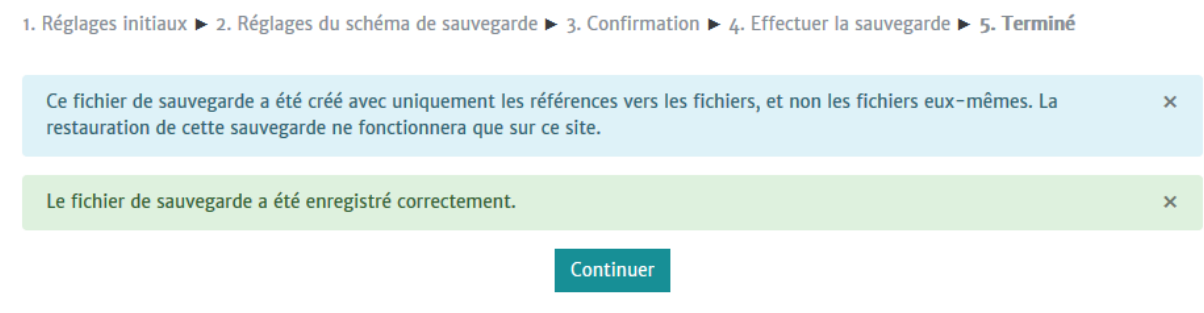

6. Au niveau de la « Zone de sauvegarde de cours », cliquez sur « Restauration » au niveau du fichier .mbz qui vient d'être créé :

## : Zone de sauvegarde privée.

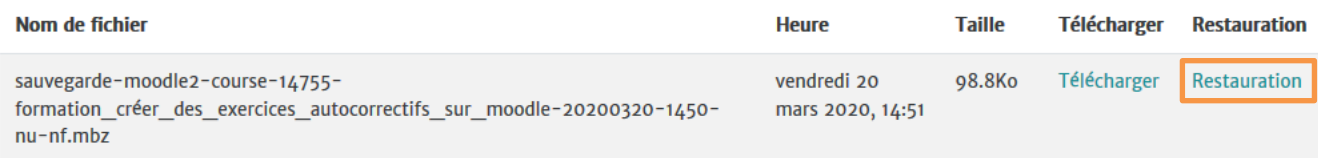

- 7. Cliquez sur continuer
- 8. Sur la page « Destination », descendez jusqu'à « Restaurer dans un cours existant », sélectionnez votre espace de cours (vous pouvez aussi le retrouver en faisant une recherche, à droite) puis « Continuer » :

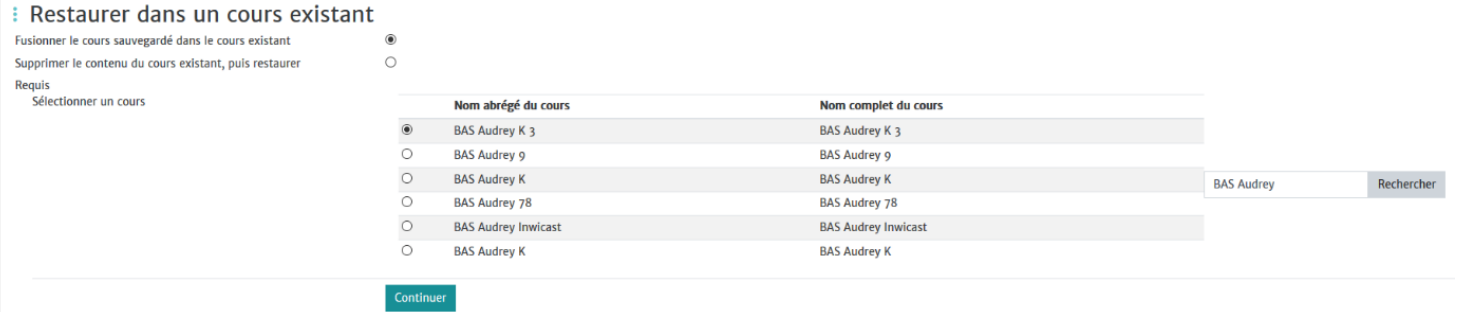

- 9. Cliquez sur « Suivant » sur les deux pages qui s'affichent ensuite.
- 10. Cliquez pour finir sur « Effectuer la restauration »

Votre activité Test se trouve désormais aussi sur l'espace de cours de destination !